# **Importing Grades from Another Class**

When you receive a new student in your class, Skyward will notify you by placing a NEW alert icon next to the student's name in your gradebook. That icon serves two purposes, one, to alert you that you have a new student in your class and two, to allow you to transfer in grades for that student because the icon is actually a button.

Once you click on the button, you have 5 options for importing grades. Due to circumstances surrounding the change in classes, certain import options may or may not be available. Below is what you will probably see. I will explain each option and give detailed instructions later.

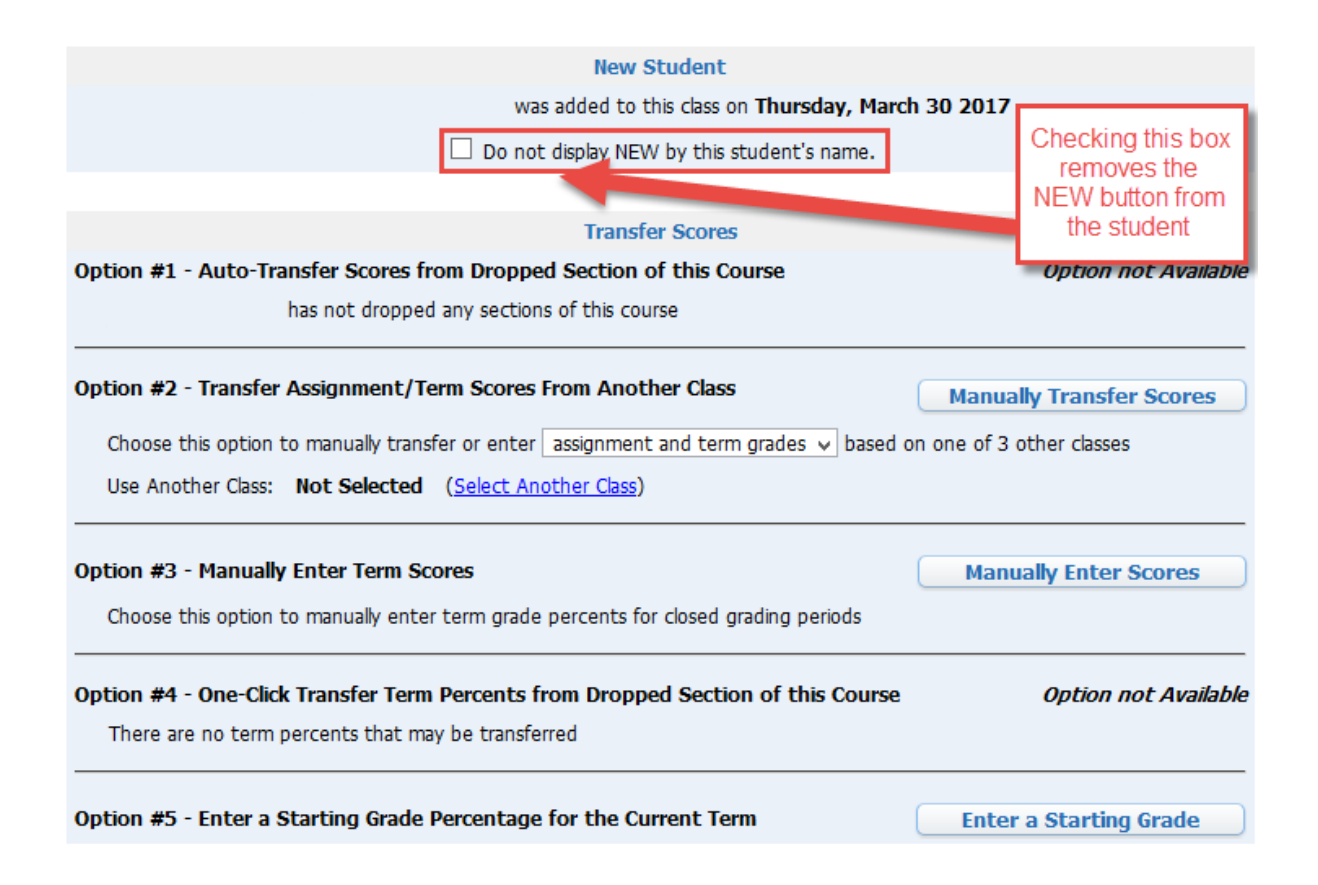

*Option #1* – Auto-Transfer Scores from Dropped Section allows you to transfer assignment scores and grades. This option will be available only when the new student is transferred from another section of the same course with the same graded assignments. This option tells you the section that was dropped and how many matching graded assignments there are.

*Option #2* – Transfer Assignment/Term Scores from a dropped class allows you to transfer assignments and term grades from a dropped class or transfer term grades only. This option will be available when a student is added into a course and has previously dropped classes (in any entity).

*Option #3* – Manually Enter Term Scores allows you to enter term grades for previously-closed grading periods. This option will be available when a new student has been added to the course and does not have any dropped classes to be used for score transfer. So, if you get a student in Q3 in a year-long course, you can enter in the term grades for Q1 and Q2.

*Option #4* – This option allows you to transfer the term percents from the dropped class to the current one. This option will be available only if the student has transferred from another section of the same course. The transferred percent will show as a Term Grade Adjustment in the Gradebook.

*Option #5* – Instead of transferring individual assignment scores, option #5 allows you to enter a **Starting Grade Percent** to be applied to each Current Term assignment that was due before the student's Start Date. This gives them credit for work done in their other class, before you received them.

# **Directions for Each Option**

#### **Option #1**

1. Click the **Transfer Matching Scores** button.

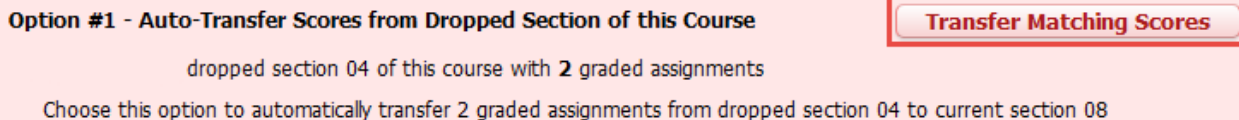

2. If the assignments are OK to be transferred, just click the **Save** button. In the example below, there are matching assignments, but no scores (the \* means these scores are already in the new class) so nothing would need to be done here. Just go back.

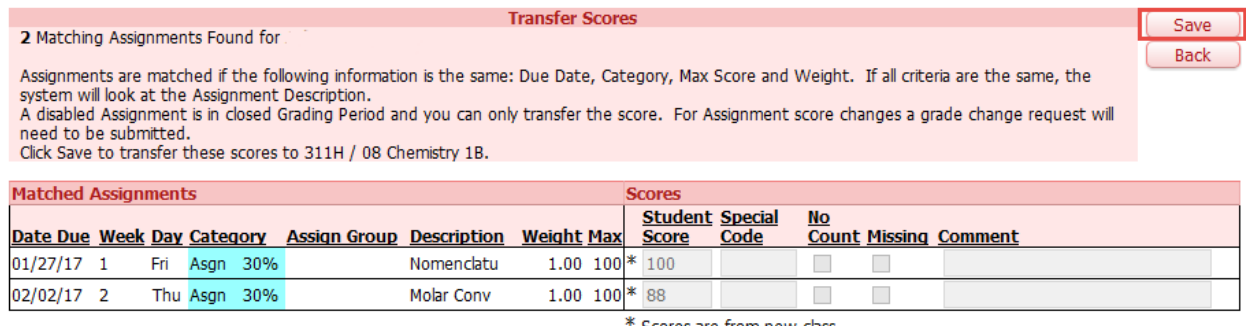

Scores are from new class

# **Option #2**

1. Chose the class where the grades come from and then click on **Manually Transfer Scores**

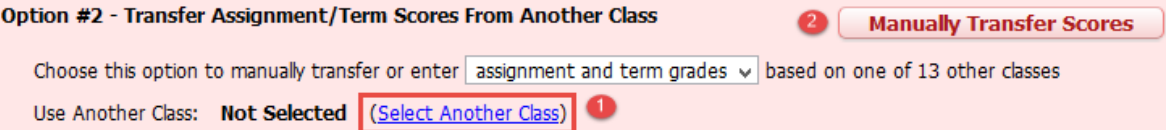

2. Select the assignment from your gradebook that you want to transfer into by clicking the **Grade** link. Alternately, you can choose the **No Count** box to exclude the assignment.

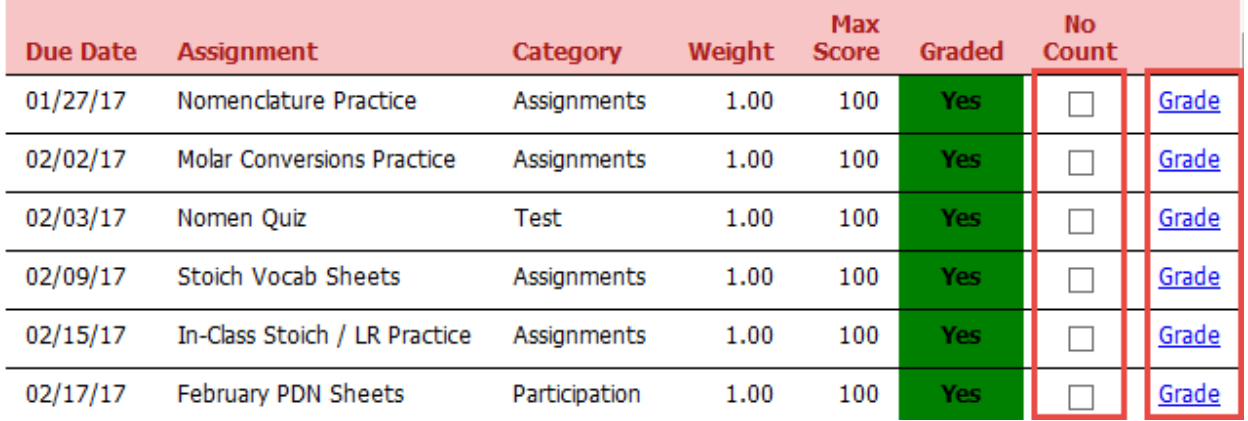

# Unscored Assignments from 311H / 04 - Chemistry 1B

3. Once you click the **Grade** link, adjust the points, if needed, and then click the **Transfer** link.

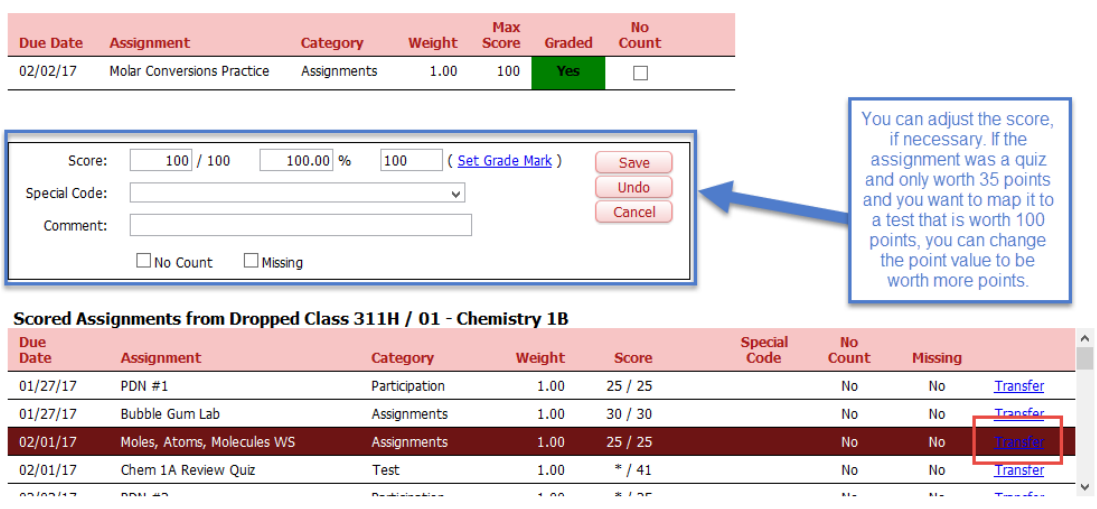

4. Continue mapping assignments until finished.

# **Option #3**

1. Click the **Manually Enter Scores** button to begin.

#### Option #3 - Manually Enter Term Scores

**Manually Enter Scores** 

Choose this option to manually enter term grade percents for closed grading periods

2. Enter the term grade for the closed marking period. You can also adjust the percentage because Skyward ALWAYS uses the lowest value for a grade mark. For example, a grade of 95 is anything from 94.5 to 95.49 and it would use 94.5 as the percentage. If you know they have a different percentage, please enter that in the percentage box instead of the default that Skyward enters. Click the **Save Term Grades and Finish** button.

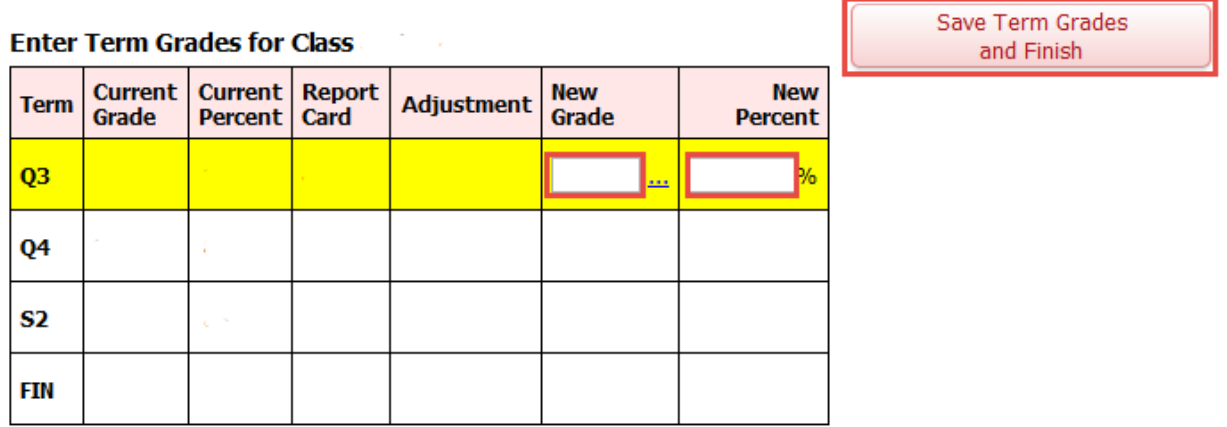

# **Option #4**

This option allows you to transfer the term percents from the dropped class to the current one. This option will be available only if the student has transferred from another section of the same course. The transferred percent will show as a Term Grade Adjustment in the Gradebook.

# **Option #5**

1. Click the **Enter a Starting Grade** button.

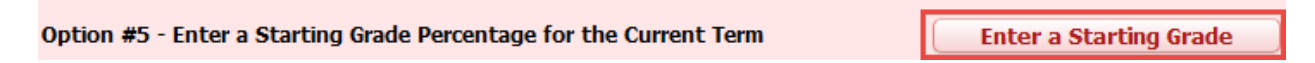

2. Enter in the Starting grade percentage. Skyward should populate the start date. Every assignment PRIOR to that date (in an open marking period) will be populated with the percent you enter. Then click the Apply Grade Percent button.

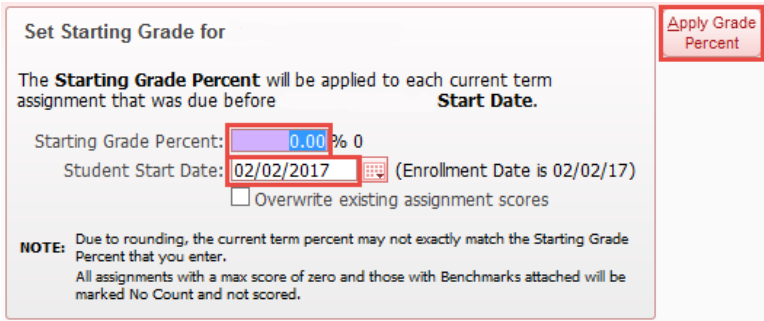